Benutzerhandbuch

© Copyright 2014 Hewlett-Packard Development Company, L.P.

HP haftet nicht für technische oder redaktionelle Fehler oder Auslassungen in diesem Dokument. Ferner übernimmt sie keine Haftung für Schäden, die direkt oder indirekt auf die Bereitstellung, Leistung und Nutzung dieses Materials zurückzuführen sind. HP haftet – ausgenommen für die Verletzung des Lebens, des Körpers, der Gesundheit oder nach dem Produkthaftungsgesetz – nicht für Schäden, die fahrlässig von HP, einem gesetzlichen Vertreter oder einem Erfüllungsgehilfen verursacht wurden. Die Haftung für grobe Fahrlässigkeit und Vorsatz bleibt hiervon unberührt.

Inhaltliche Änderungen dieses Dokuments behalten wir uns ohne Ankündigung vor. Die Informationen in dieser Veröffentlichung werden ohne Gewähr für ihre Richtigkeit zur Verfügung gestellt. Insbesondere enthalten diese Informationen keinerlei zugesicherte Eigenschaften. Alle sich aus der Verwendung dieser Informationen ergebenden Risiken trägt der Benutzer.

Die Garantien für HP Produkte und Services werden ausschließlich in der zum Produkt bzw. Service gehörigen Garantieerklärung beschrieben. Aus dem vorliegenden Dokument sind keine weiterreichenden Garantieansprüche abzuleiten.

Erste Ausgabe: April 2014

Teilenummer des Dokuments: 763656-041

#### Produktmitteilungen

Dieses Handbuch beschreibt die Funktionen, die auf den meisten Modellen verfügbar sind. Einige der Funktionen stehen möglicherweise nicht auf Ihrem Computer zur Verfügung.

#### Bestimmungen zur Verwendung der **Software**

Durch Installieren, Kopieren, Herunterladen oder sonstige Verwendung eines auf diesem Computer vorinstallierten Softwareprodukts stimmen Sie den Bestimmungen des HP Endbenutzer-Lizenzvertrags (EULA) zu. Wenn Sie mit den Bedingungen dieses Lizenzvertrags nicht einverstanden sind, besteht Ihr einziger Anspruch darin, das gesamte unbenutzte Produkt (Hardware und Software) innerhalb von 14 Tagen gegen Rückerstattung des Kaufpreises gemäß der Rückerstattungsregelung an den Händler zurückzugeben, bei dem Sie es erworben haben.

Wenn Sie weitere Informationen bzw. eine volle Erstattung des Kaufpreises für den Computer wünschen, setzen Sie sich mit Ihrer lokalen Verkaufsstelle (dem Verkäufer) in Verbindung.

## **Sicherheitshinweis**

A VORSICHT! Um eventuelle Verbrennungen oder eine Überhitzung des Computers zu vermeiden, stellen Sie den Computer nicht direkt auf Ihren Schoß, und blockieren Sie die Lüftungsschlitze nicht. Verwenden Sie den Computer nur auf einer festen, ebenen Oberfläche. Vermeiden Sie die Blockierung der Luftzirkulation durch andere feste Objekte, wie beispielsweise einen in unmittelbarer Nähe aufgestellten Drucker, oder durch weiche Objekte, wie Kissen, Teppiche oder Kleidung. Vermeiden Sie während des Betriebs außerdem direkten Kontakt des Netzteils mit der Haut und mit weichen Oberflächen, wie Kissen, Teppichen oder Kleidung. Der Computer und das Netzteil entsprechen den Temperaturgrenzwerten für dem Benutzer zugängliche Oberflächen, die durch den internationalen Standard für die Sicherheit von Einrichtungen der Informationstechnologie (IEC 60950) definiert sind.

## Inhaltsverzeichnis

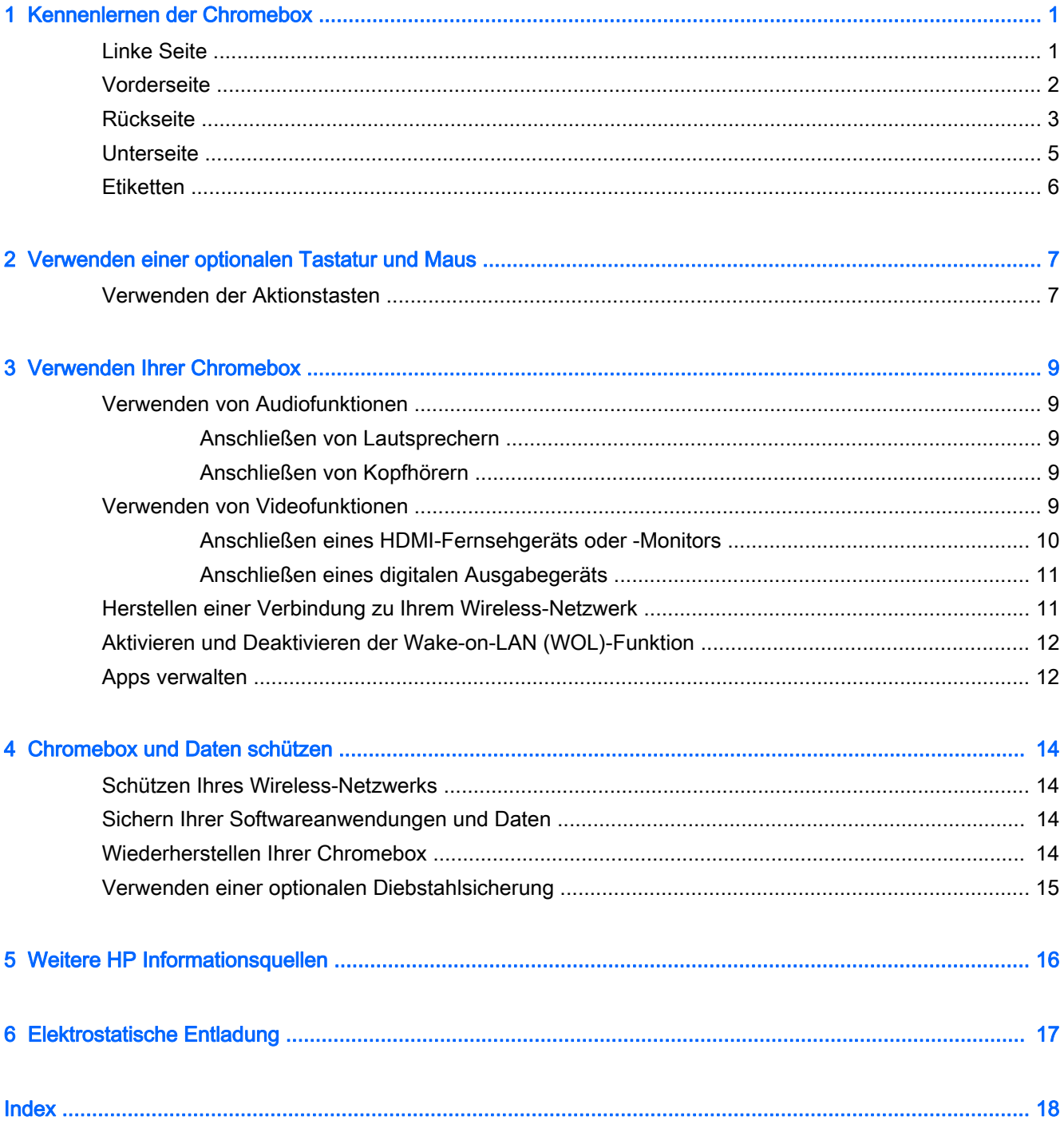

# <span id="page-6-0"></span>1 Kennenlernen der Chromebox

## Linke Seite

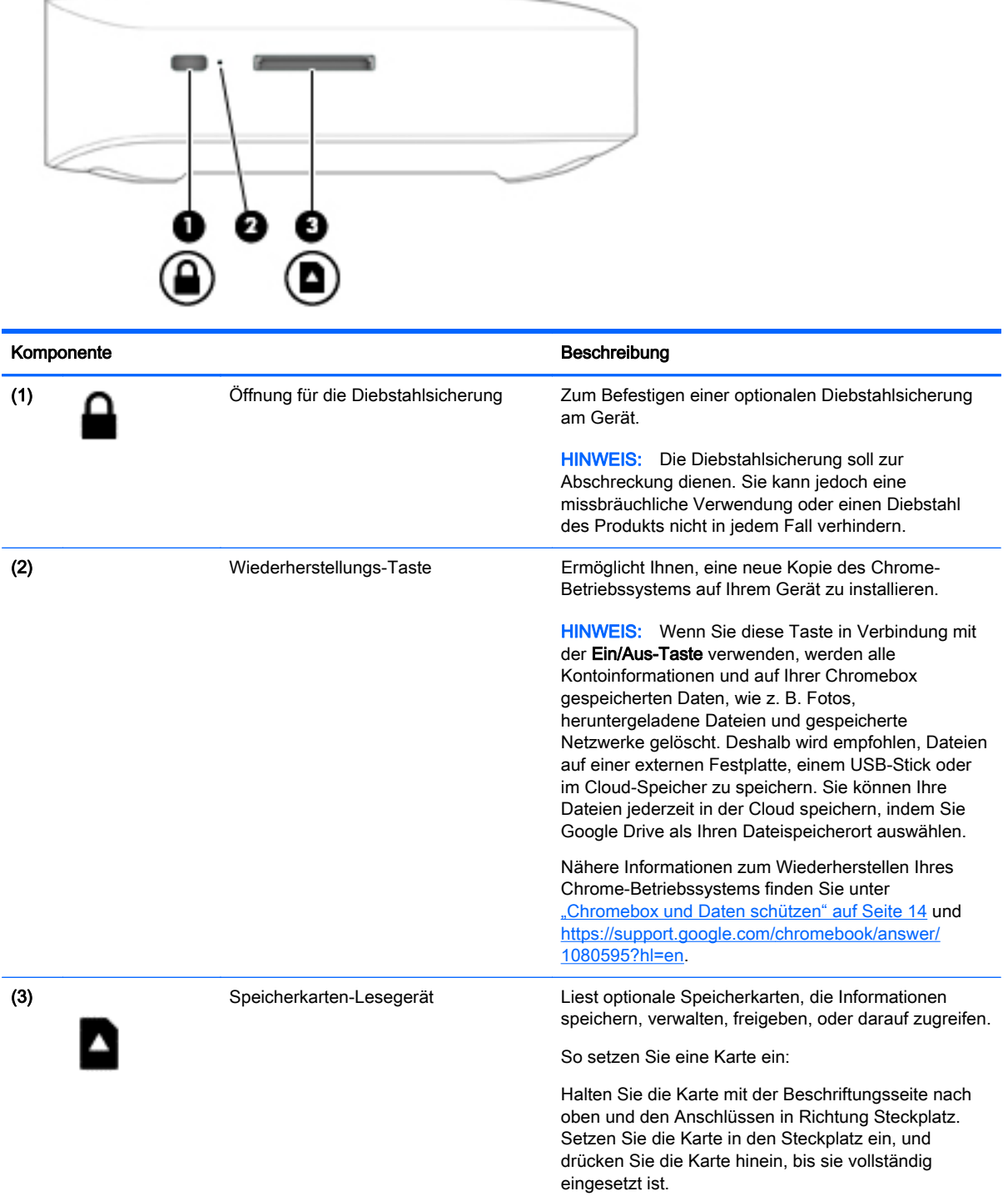

#### <span id="page-7-0"></span>Komponente **Beschreibung**

So entfernen Sie eine Karte:

Drücken Sie die Karte hinein, bis sie ausgeworfen wird.

## Vorderseite

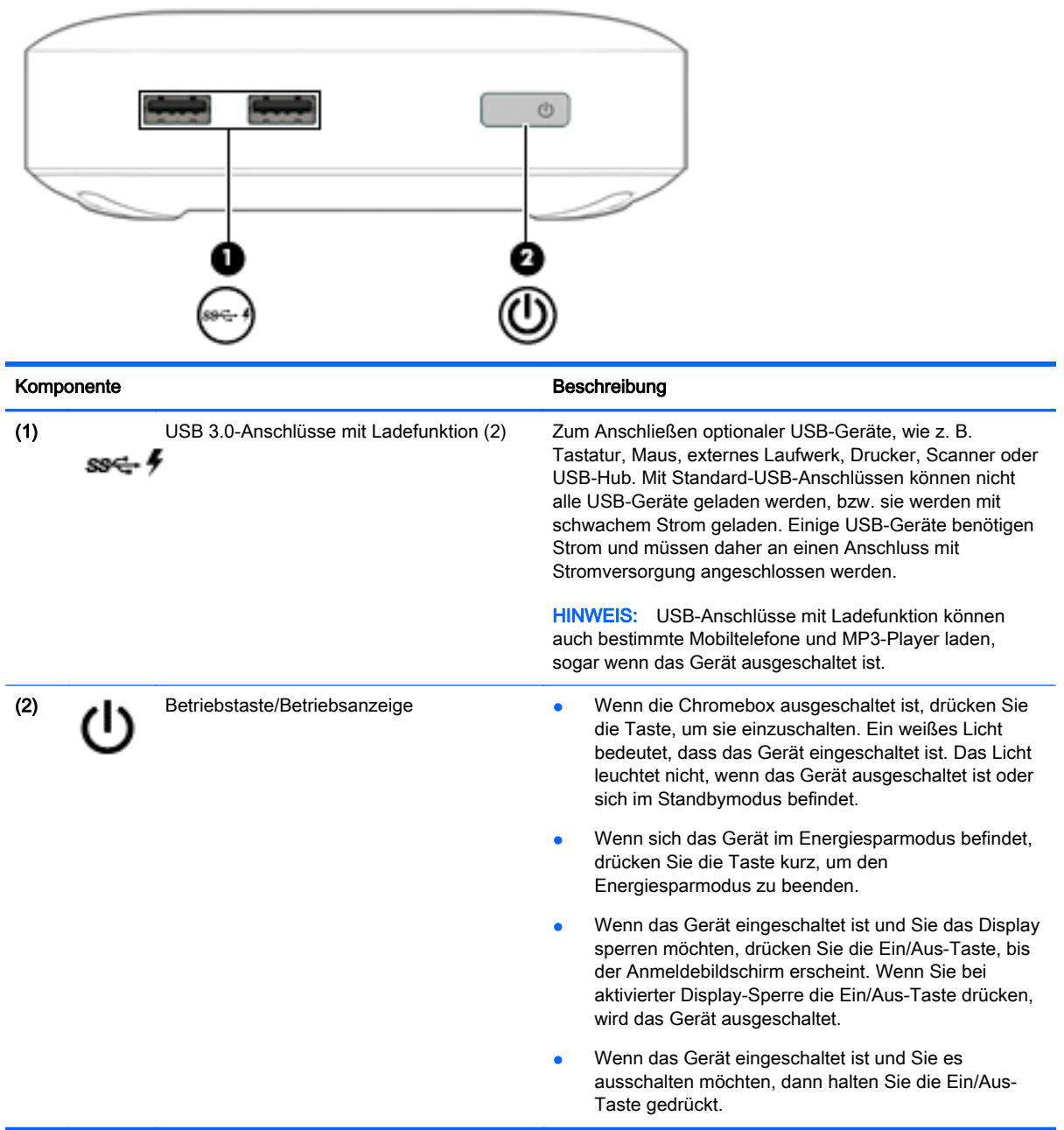

## <span id="page-8-0"></span>**Rückseite**

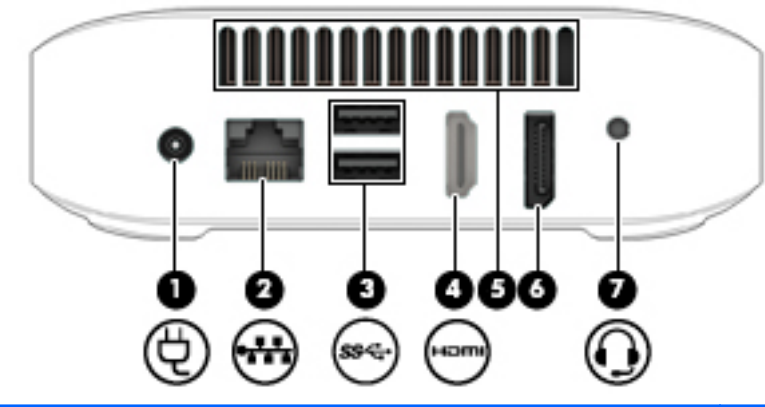

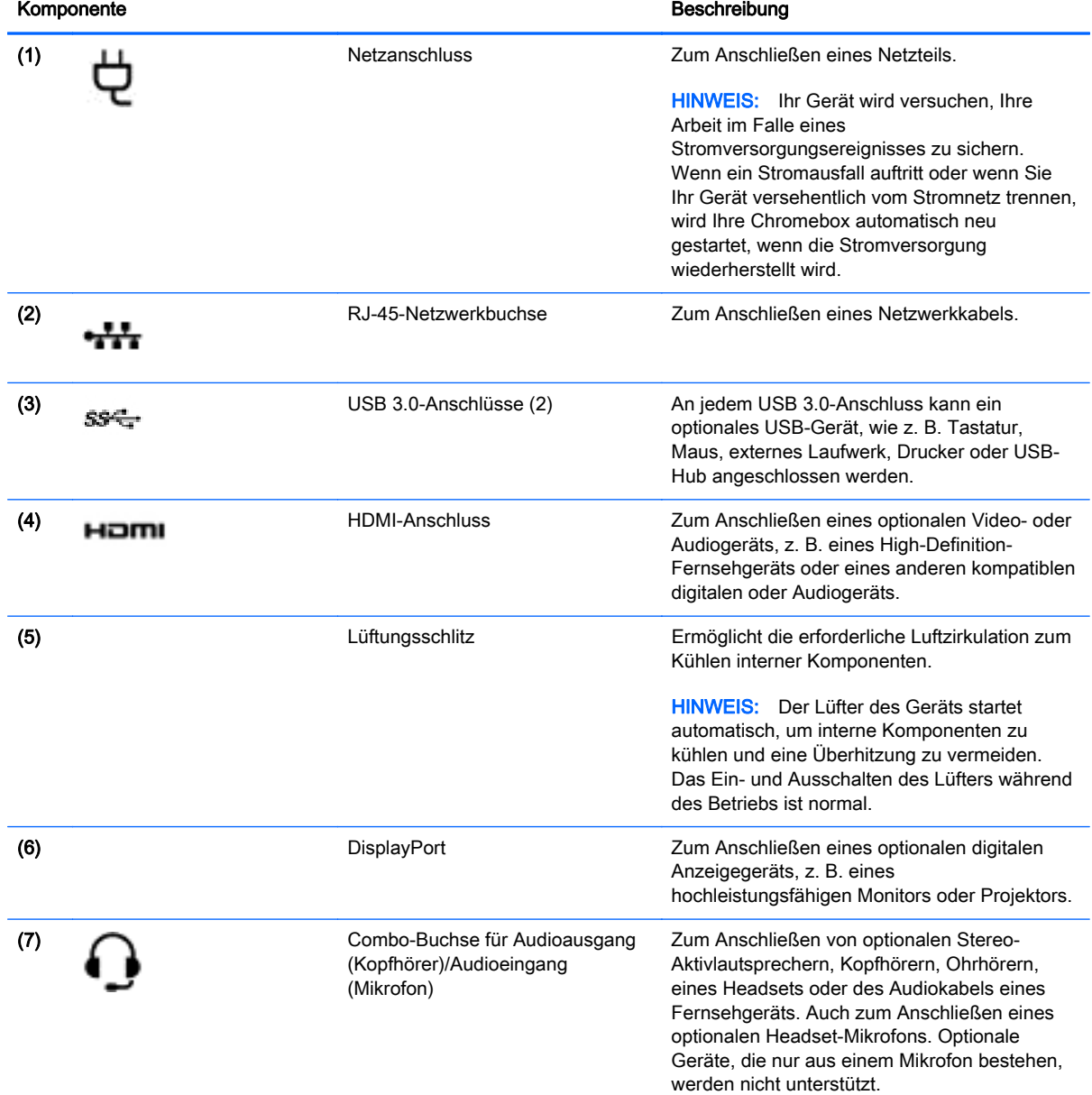

#### Komponente **Beschreibung**

VORSICHT! Reduzieren Sie zur Vermeidung von Gesundheitsschäden die Lautstärke, bevor Sie Kopfhörer, Ohrhörer oder ein Headset verwenden. Weitere Sicherheitshinweise finden Sie im Dokument Hinweise zu Zulassung, Sicherheit und Umweltverträglichkeit. Weitere Informationen finden Sie unter ["Weitere](#page-21-0) [HP Informationsquellen" auf Seite 16.](#page-21-0)

HINWEIS: Das Gerätekabel muss über einen 4-poligen Stecker verfügen, der sowohl einen Audioausgang (Kopfhörer) als auch einen Audioeingang (Mikrofon) unterstützt.

## <span id="page-10-0"></span>**Unterseite**

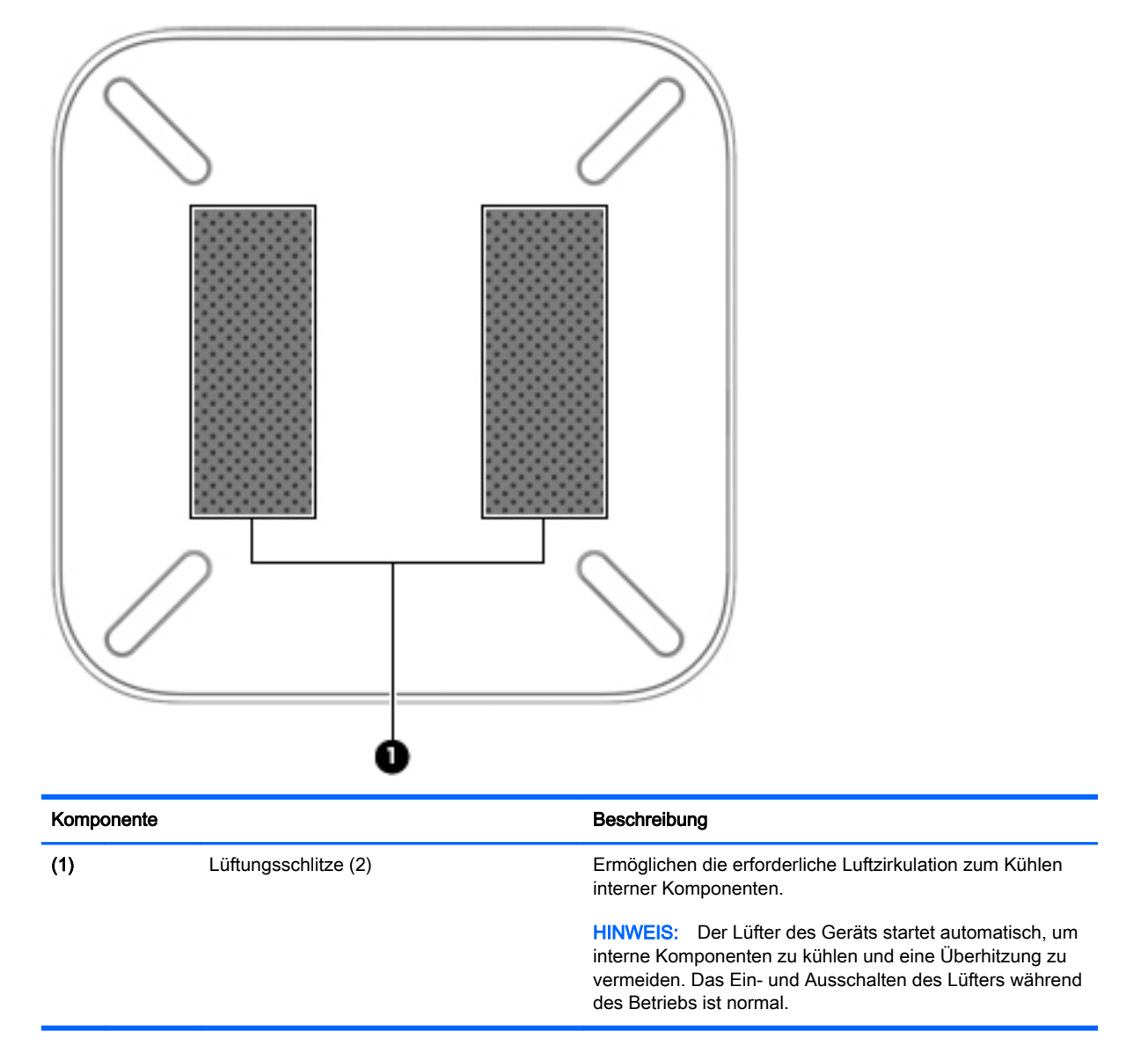

## <span id="page-11-0"></span>**Etiketten**

Die am Gerät angebrachten Etiketten enthalten Informationen, die Sie möglicherweise für die Fehlerbeseitigung benötigen oder wenn Sie mit dem Gerät in das Ausland reisen:

**WICHTIG:** Alle Etiketten, die in diesem Abschnitt beschrieben werden, befinden sich an der Unterseite des Geräts.

Hilfe beim Suchen dieser Stellen finden Sie unter ["Kennenlernen der Chromebox" auf Seite 1](#page-6-0).

● Service-Etikett – Das Etikett an der Unterseite Ihres Geräts enthält wichtige Informationen zur Identifizierung des Geräts. Wenn Sie sich an den Support wenden, werden Sie wahrscheinlich nach der Seriennummer gefragt und möglicherweise auch nach der Produktnummer oder der Modellnummer. Suchen Sie diese Nummern heraus, bevor Sie sich an den Support wenden.

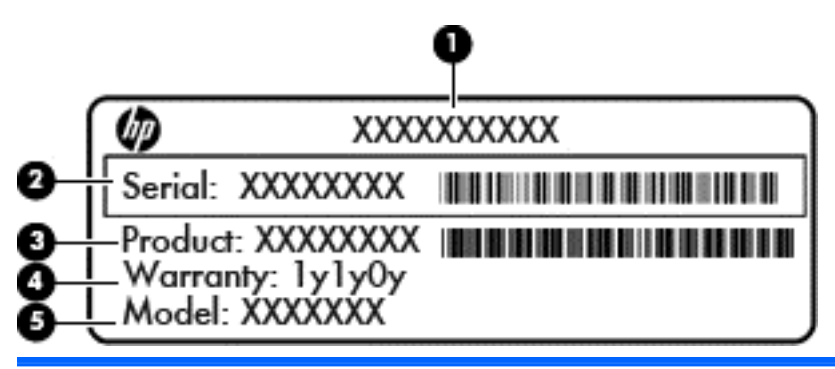

#### Komponente

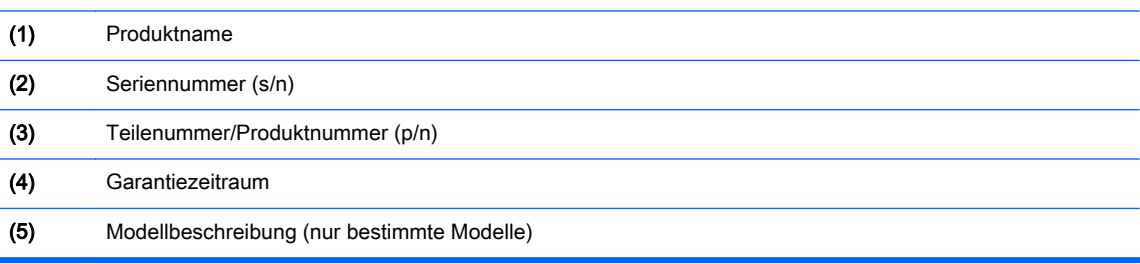

- Zulassungsetikett(en) Enthält bzw. enthalten Zulassungsinformationen für das Gerät.
- Zulassungsetikett(en) für Wireless-Geräte Enthält bzw. enthalten Informationen zu optionalen Wireless-Geräten und die amtlichen Zulassungssymbole für einige Länder oder Regionen, in denen die Geräte für die Verwendung zugelassen sind.

## <span id="page-12-0"></span>2 Verwenden einer optionalen Tastatur und **Maus**

Schließen Sie eine optionale externe Tastatur und Maus an, um Eingaben zu machen, Elemente auszuwählen, zu Blättern und um andere Funktionen auszuführen. Mit der Tastatur können Sie nicht nur schreiben, sondern können auch bestimmte Funktionen mithilfe der Aktionstasten und Tastenkombinationen ausführen.

 $\hat{X}$  TIPP: HP empfiehlt eine Chrome-kompatible Tastatur für die Verwendung mit Ihrem Gerät. Tastaturen, die nicht Chrome-kompatibel sind, bieten womöglich nicht die gleiche Aktionstasten-Funktionalität. Um eine Chrome-kompatible Tastatur zu finden, gehen Sie zu www.hp.com.

## Verwenden der Aktionstasten

Weitere Informationen zu Aktionstasten und Tastaturkürzel finden Sie auf der Website <https://support.google.com/chromebook/answer/183101?hl=en>.

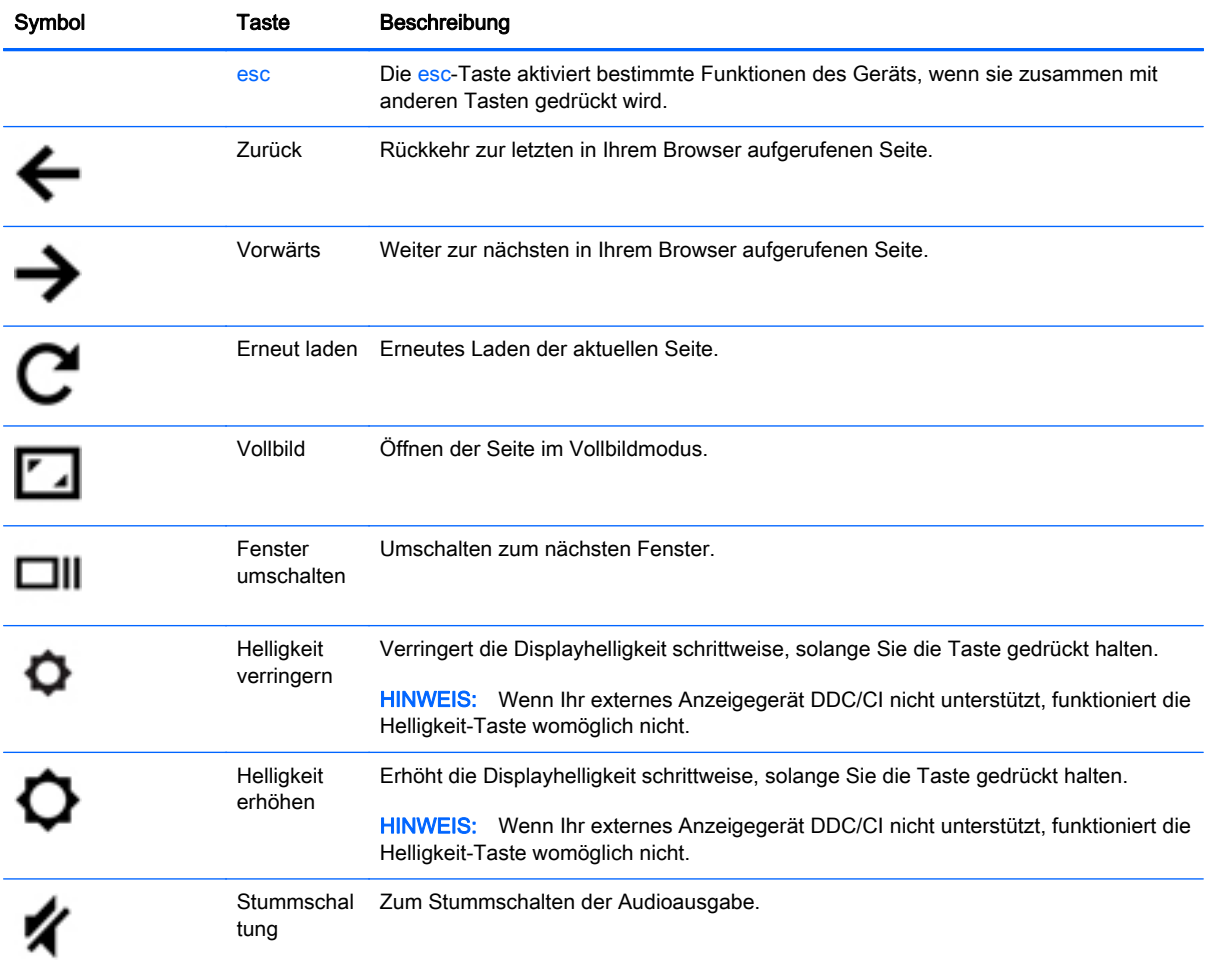

<span id="page-13-0"></span>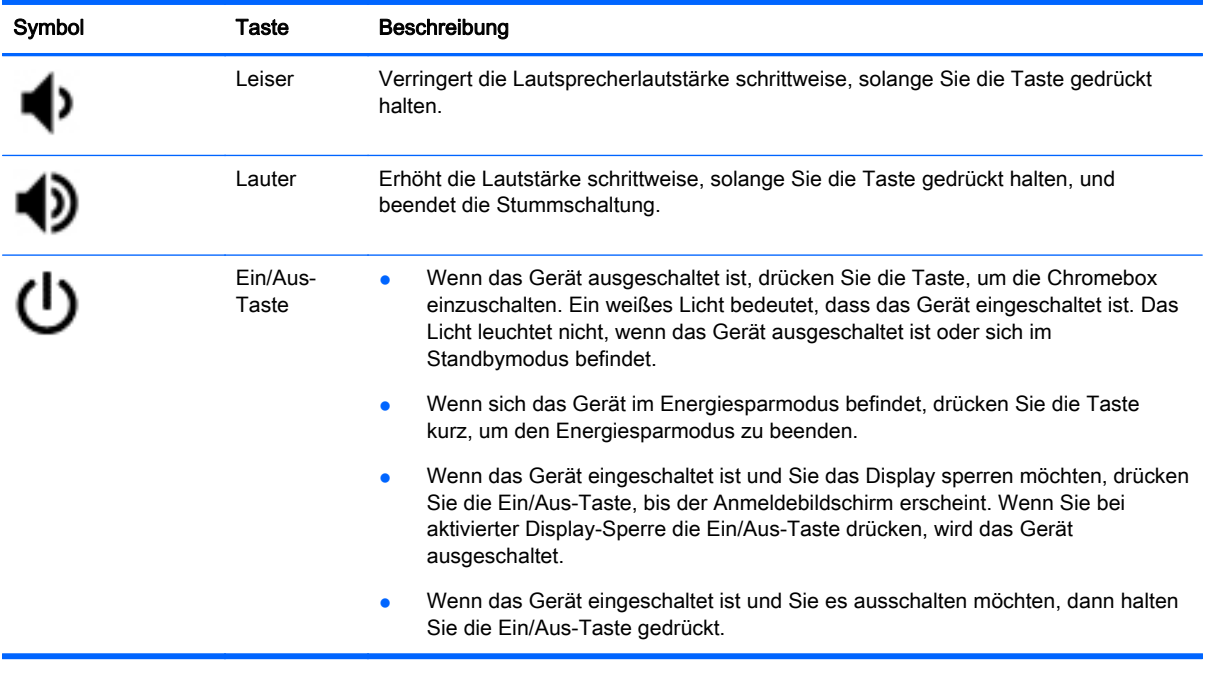

## <span id="page-14-0"></span>3 Verwenden Ihrer Chromebox

Nutzen Sie Ihr HP Gerät als Unterhaltungszentrum, um Ihre Musik anzuhören und zu verwalten sowie Filme herunterzuladen und anzusehen. Sie können aus Ihrem Gerät ein noch leistungsfähigeres Entertainmentcenter machen und beispielsweise externe Geräte wie einen Monitor, einen Projektor, einen Fernseher, Lautsprecher und Kopfhörer anschließen.

## Verwenden von Audiofunktionen

Auf Ihrem Gerät können Sie Musik herunterladen und anhören, Audiomaterial über das Internet streamen (einschließlich Radio), Audiosignale aufnehmen oder Audio- und Videodaten zusammenfügen, um Multimedia-Dateien zu erstellen. Schließen Sie externe Audiogeräte an, z. B. Lautsprecher oder Kopfhörer, um das Hörerlebnis zu verbessern.

### Anschließen von Lautsprechern

Sie können kabelgebundene Lautsprecher an Ihr Gerät anschließen, indem Sie sie über den USB-Anschluss oder die Audioausgangsbuchse (Kopfhörerbuchse) an Ihr Gerät anschließen.

Nähere Informationen zum Verbinden von Wireless-fähigen Lautsprechern mit dem Gerät finden Sie in den Anleitungen des Geräteherstellers. Anleitungen zum Anschließen von High-Definition-Lautsprechern an das Gerät finden Sie unter [Anschließen eines HDMI-Fernsehgeräts oder -Monitors](#page-15-0) [auf Seite 10](#page-15-0). Verringern Sie die Lautstärke, bevor Sie Lautsprecher anschließen.

### Anschließen von Kopfhörern

Sie können kabelgebundene Kopfhörer an die Kopfhörerbuchse Ihres Geräts anschließen.

Nähere Informationen zum Verbinden von Wireless-Kopfhörern mit dem Gerät finden Sie in den Anleitungen des Geräteherstellers.

VORSICHT! Um Gesundheitsschäden zu vermeiden, verringern Sie unbedingt die Lautstärke, bevor Sie Kopfhörer, Ohrhörer oder ein Headset verwenden. Weitere Sicherheitshinweise finden Sie im Dokument Hinweise zu Zulassung, Sicherheit und Umweltverträglichkeit.

## Verwenden von Videofunktionen

Ihre Chromebox ist ein leistungsfähiges Videogerät, mit dem Sie Streaming-Videos auf Ihren bevorzugten Websites ansehen sowie Videos und Filme herunterladen und zu einem späteren Zeitpunkt ansehen können, ohne auf ein Netzwerk zugreifen zu müssen.

Um das Beste aus Ihrer Chromebox herauszuholen, können Sie einen externen Monitor, Projektor oder Fernseher über einen der Videoanschlüsse der Chromebox anschließen. Ihr Gerät verfügt sowohl über einen High Definition Multimedia Interface (HDMI)-Anschluss, über den Sie einen High-Definition-Monitor oder -Fernseher anschließen können, und eine DisplayPort-Schnittstelle zum Herstellen einer Verbindung zu einem DisplayPort-kompatiblen Gerät.

WICHTIG: Das externe Gerät muss mithilfe des entsprechenden Kabels mit dem richtigen Anschluss an der Chromebox verbunden werden. Beachten Sie die Anweisungen des Geräteherstellers.

## <span id="page-15-0"></span>Anschließen eines HDMI-Fernsehgeräts oder -Monitors

**FINWEIS:** Um ein HDMI-Gerät an die Chromebox anzuschließen, benötigen Sie ein separat erhältliches HDMI-Kabel.

Um die Bildschirmanzeige des Geräts auf einem High-Definition-Fernseher oder -Monitor anzuzeigen, schließen Sie dieses zunächst an das Gerät an. Gehen Sie dabei nach folgenden Anleitungen vor.

1. Schließen Sie ein Ende des HDMI-Kabels am HDMI-Anschluss des Geräts an.

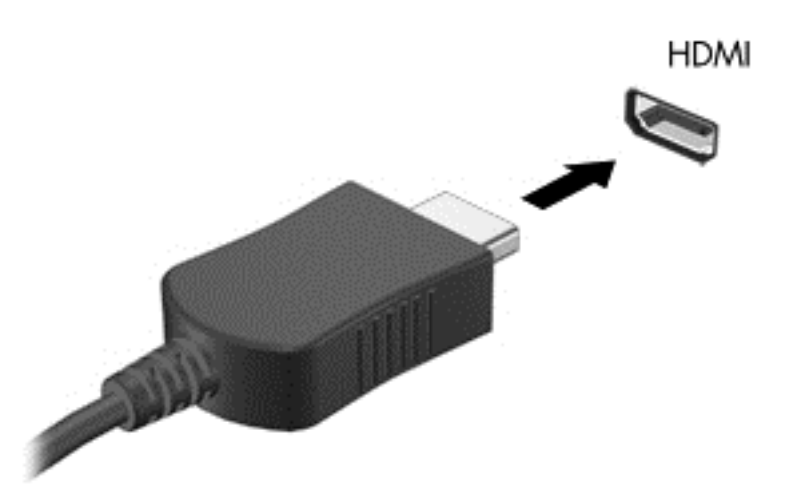

- 2. Schließen Sie das andere Ende des Kabels an den High-Definition-Fernseher bzw. -Monitor an.
- 3. Sie sehen jetzt den Chrome-Desktop auf dem Anzeigegerät.

## <span id="page-16-0"></span>Anschließen eines digitalen Ausgabegeräts

Über den DisplayPort kann ein digitales Anzeigegerät, z. B. ein Hochleistungsmonitor oder Projektor, an das Gerät angeschlossen werden. Der DisplayPort ermöglicht eine höhere Leistung als ein externer VGA-Monitoranschluss sowie verbesserte digitale Anschlussmöglichkeiten.

1. Schließen Sie ein Ende des DisplayPort-Kabels an den DisplayPort der Chromebox an.

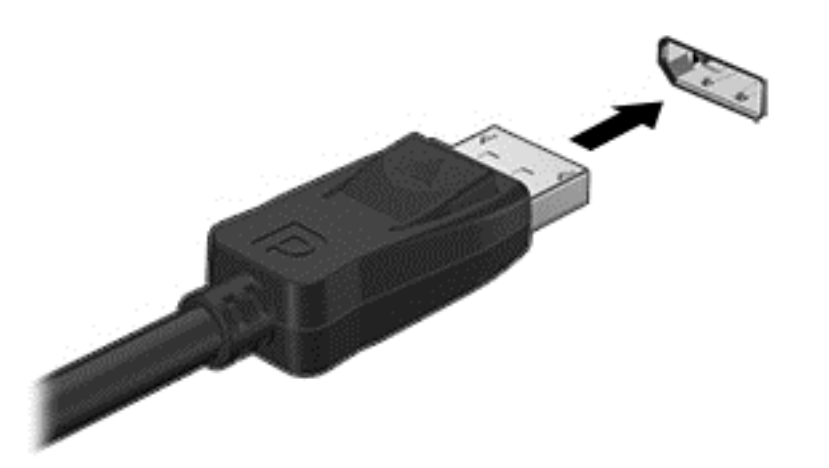

- 2. Schließen Sie das andere Ende des Kabels an das digitale Anzeigegerät an.
- 3. Sie sehen jetzt den Chrome-Desktop auf dem Anzeigegerät.

## Herstellen einer Verbindung zu Ihrem Wireless-Netzwerk

Gehen Sie folgendermaßen vor, um eine Verbindung zu einem Wireless-Netzwerk herzustellen:

- 1. Vom Chrome-Desktop aus klicken Sie auf das Chrome-Menü und wählen dann Verfügbare Drahtlosnetzwerke, oder Sie wählen das Wireless-Symbol im Statusbereich an der unteren rechten Seite des Bildschirms.
- 2. Wählen Sie das Wireless-Netzwerk, auf das Sie zugreifen möchten, und klicken Sie dann auf Verbinden.
- 3. Geben Sie Passwörter und Verschlüsselungsschlüssel ein, wenn Sie dazu aufgefordert werden. Ein Netzwerk, das mit einem Passwort und/oder einem Verschlüsselungsschlüssel geschützt ist, wird durch das Symbol für die sichere Verbindung sekennzeichnet. Wenden Sie sich für weitere Informationen ggf. an Ihren Netzwerkadministrator.

## <span id="page-17-0"></span>Aktivieren und Deaktivieren der Wake-on-LAN (WOL)- Funktion

Wake-on-LAN (WOL) ist eine Funktion, mit der Ihr Gerät über eine Nachricht eingeschaltet werden kann, die über Ihr lokales Netzwerk oder LAN gesendet wird.

- **FY HINWEIS:** Wake-on-LAN funktioniert nur, wenn ein LAN-Kabel angeschlossen ist. WOL wird nach einem Neustart des Systems auf seine Standardeinstellung (WOL-aktiviert) zurückgesetzt.
- HINWEIS: Der Zugriff auf die WOL-Funktion erfordert das Einleiten einer Wiederherstellung und das Aktivieren des Entwicklermodus. Stellen Sie sicher, dass alle Ihre Dateien in der Cloud oder auf einem externen Laufwerk gespeichert sind bevor Sie fortfahren.

Die Arbeitsschritte zum Aktivieren und Deaktivieren von WOL können sich ändern, wenn das Betriebssystem aktualisiert wird. Für weitere Informationen und Updates gehen Sie zu <http://www.hp.com/support> und wählen Ihr Land aus. Wählen Sie Treiber & Downloads, und folgen Sie dann den Anleitungen auf dem Bildschirm, um die entsprechenden Dokumentationen für Ihr Gerät zu finden. Sie können auch [http://www.chromium.org/chromium-os/developer-information-for](http://www.chromium.org/chromium-os/developer-information-for-chrome-os-devices)[chrome-os-devices](http://www.chromium.org/chromium-os/developer-information-for-chrome-os-devices) für Informationen zum Zugriff auf den Entwicklermodus zurate ziehen.

Sie können diese Funktion ein- und ausschalten, indem Sie die nachfolgenden Anweisungen befolgen:

- 1. Zum Ändern der WOL-Einstellungen müssen Sie in den Entwicklermodus wechseln. Anweisungen zum Zugriff auf den Entwicklermodus auf Ihrem Gerät finden Sie unter <http://www.chromium.org/chromium-os/developer-information-for-chrome-os-devices>.
- 2. Nach dem Einleiten des Entwicklermodus startet das System automatisch neu, und Sie werden aufgefordert, Ihre Sprache und Tastatur erneut einzurichten, und sich bei Ihrem Benutzerkonto anzumelden.
- 3. Sobald Sie sich angemeldet haben, wird der Chrome-Desktop angezeigt. Von hier aus drücken Sie Strg + Alt + F2 oder Strg + Alt +  $\rightarrow$ , um in den Konsolenmodus zu wechseln.
- 4. Geben Sie auf dem Konsolenbildschirm Root ein, und drücken Sie die Eingabetaste.
- 5. Geben Sie bei der nächsten Aufforderung ethtool -s eth0 wol d ein, und drücken Sie die Eingabetaste, um die WOL-Funktion zu deaktivieren. Um die WOL-Funktion zu aktivieren, geben Sie Ethtool – s eth0 Wol g ein, und drücken die Eingabetaste.
- 6. Drücken Sie Strg + Alt + F1 oder Strg + Alt +  $\rightarrow$ , um zum Chrome-Desktop zurückzukehren.
- **FY HINWEIS:** Änderungen der Wake-on-LAN-Funktionen können nur angewandt werden, wenn ein LAN-Kabel angeschlossen ist. WOL wird nach einem Neustart des Systems auf seine Standardeinstellung (WOL-aktiviert) zurückgesetzt.

## Apps verwalten

Sie können die Produktivität und die Unterhaltungsmöglichkeiten Ihrer Chromebox mit kostenlosen oder erworbenen Apps, die direkt auf Ihr Gerät heruntergeladen werden können, erweitern.

Besuchen Sie zum Suchen und Installieren von Apps den Chrome-Webstore unter <https://chrome.google.com/webstore/user/purchases#user/purchases>. Um den Store nutzen zu können, benötigen Sie ein Google-Konto; aber der Store führt eine Liste aller Apps die Sie jemals installiert haben, selbst wenn Sie diese deinstalliert haben. Auf diese Weise verlieren Sie niemals eine App, wenn Sie das Betriebssystem neu formatieren. Apps werden automatisch aktualisiert, sodass Sie stets die neueste Version installiert haben.

So öffnen Sie eine der installierten Apps:

**A**<br>Klicken Sie auf das Launcher-Symbol  $\begin{array}{|c|c|c|c|}\n\hline\n\text{H} & \text{und wählen Sie die App aus der Liste aus, oder}\n\hline\n\end{array}$ 

wählen Sie das Symbol für die App, die Sie dem Regal am unteren Rand des Hauptbildschirms hinzufügen möchten.

So heften Sie eine App an das Regal auf dem Hauptbildschirm an oder entfernen sie.

**A** Klicken Sie auf das Launcher-Symbol  $\|\cdot\|$ , und wählen Sie die App aus. Klicken Sie mit der

rechten Maustaste auf die App und wählen Sie dann Dem Regal hinzufügen. Um eine App zu entfernen, klicken Sie mit der rechten Maustaste darauf und wählen Entfernen.

So deinstallieren Sie eine App:

Klicken Sie auf das Launcher-Symbol  $\|\cdot\|$ , und wählen Sie die App aus. Klicken Sie mit der

rechten Maustaste auf eine App und dann auf Von Chrome entfernen.

Weitere Informationen zum Verwalten von Apps finden Sie unter [https://support.google.com/](https://support.google.com/chrome_webstore/answer/1053346?hl=en) [chrome\\_webstore/answer/1053346?hl=en.](https://support.google.com/chrome_webstore/answer/1053346?hl=en)

## <span id="page-19-0"></span>4 Chromebox und Daten schützen

Die Sicherheit des Geräts ist unabdinglich, um unerlaubten Datenzugriff zu verhindern und die Integrität und die Verfügbarkeit Ihrer Daten zu schützen. Standard-Sicherheitslösungen und Software von Drittanbietern können dabei helfen, Ihr Gerät vor einer Vielzahl von Risiken zu schützen, wie z. B. vor Viren, Würmern und anderen Arten von bösartigen Codes.

Wenn Sie sich bei Chrome anmelden und die Synchronisierung aktivieren, schützt Chrome Ihre Informationen, indem es die Anmeldedaten Ihres Google-Kontos verwendet, um Ihre synchronisierten Passwörter zu verschlüsseln. Alternative können Sie alle Ihre synchronisierten Daten mit einer Synchronisierungs-Passphrase verschlüsseln. Diese Synchronisierungs-Passphrase ist auf Ihrem Gerät gespeichert und wird nicht an Google gesendet. Weitere Informationen zur Synchronisierung Ihrer Daten, finden Sie unter<https://support.google.com/chrome/answer/1181035?hl=en>.

WICHTIG: Einige der in diesem Handbuch beschriebenen Sicherheitsmerkmale sind auf Ihrem Gerät möglicherweise nicht verfügbar.

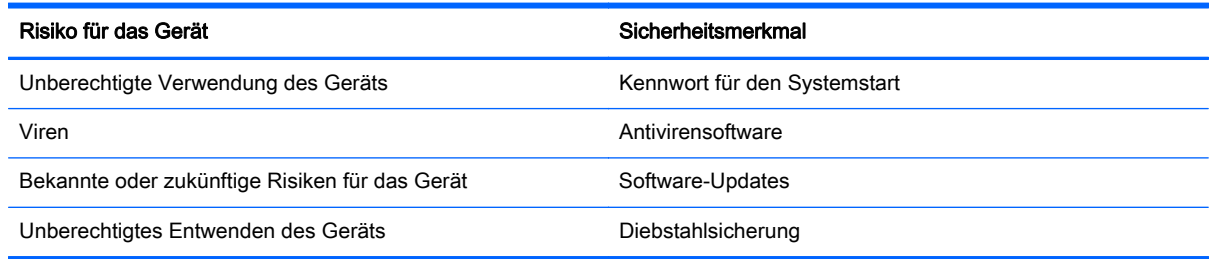

## Schützen Ihres Wireless-Netzwerks

Aktivieren Sie immer Sicherheitsfunktionen, wenn Sie ein Wireless-Netzwerk einrichten.

## Sichern Ihrer Softwareanwendungen und Daten

Alle Apps werden automatisch aktualisiert und ein Protokoll Ihrer Downloads und Käufe wird im Chrome-Store gespeichert. Google speichert Ihre letzten synchronisierten Einstellungen ebenfalls automatisch. Wenn Sie auf Ihrem Gerät eine Wiederherstellung durchführen müssen, können Sie sich mit Ihrem Google-Konto anmelden und alle Ihre Einstellungen, Favoriten und Apps automatisch abrufen.

Wir empfehlen, wichtige Dokumente und Dateien entweder auf einem USB-Stick, einer Speicherkarte, einer externen Festplatte oder im Google Cloud-Speicher zu speichern. Sie können Ihre Dateien jederzeit in der Cloud speichern, indem Sie Google Drive als Ihren Dateispeicherort auswählen.

## Wiederherstellen Ihrer Chromebox

Wenn Sie Ihre Chromebox an eine andere Person weitergeben möchten, wenn Sie Berechtigungen zurücksetzen möchten, oder wenn Sie Probleme mit Ihrem Kontoprofil haben, können Sie sämtliche lokale Benutzerdaten löschen, indem Sie Ihr Gerät zurücksetzen.

- <span id="page-20-0"></span>**EX HINWEIS:** Alle auf Ihrem Gerät gespeicherten Daten, einschließlich Berechtigungen, Einstellungen und benutzereigene Dateien werden für alle Konten durch eine Rücksetzung auf Werkseinstellungen gelöscht. Das Zurücksetzen Ihres Geräts hat keine Auswirkungen auf Ihre Konten oder Daten, die mit diesen Konten synchronisiert sind.
	- 1. Klicken Sie auf den Statusbereich in der rechten unteren Ecke.
	- 2. Wählen Sie Einstellungen, und klicken Sie auf Erweiterte Einstellungen anzeigen.
	- 3. Suchen Sie den Abschnitt "Powerwash", und klicken Sie auf Powerwash.
	- 4. Ein Dialogfeld wird geöffnet. Wählen Sie Neu starten.

Ausführliche Informationen zum Zurücksetzen Ihrer Chromebox finden Sie unter [https://support.google.com/chromebook/answer/183084.](https://support.google.com/chromebook/answer/183084)

## Verwenden einer optionalen Diebstahlsicherung

Eine Diebstahlsicherung (separat zu erwerben) soll zur Abschreckung dienen, kann eine missbräuchliche Verwendung oder einen Diebstahl des Geräts jedoch nicht in jedem Fall verhindern. Diebstahlsicherungen sind nur eine der verschiedenen Methoden, die im Rahmen einer umfassenden Sicherheitslösung angewandt werden sollten, um den Diebstahlschutz zu maximieren.

Die Öffnung für die Diebstahlsicherung an Ihrer Chromebox unterscheidet sich möglicherweise leicht von der Abbildung in diesem Abschnitt. Informationen zur Position der Öffnung für die Diebstahlsicherung an Ihrem Gerät finden Sie unter ["Kennenlernen der Chromebox" auf Seite 1.](#page-6-0)

- 1. Schlingen Sie die Diebstahlsicherung um einen stationären Gegenstand.
- 2. Stecken Sie den Schlüssel (1) in das Kabelschloss (2).
- 3. Stecken Sie das Kabelschloss in die Öffnung für die Diebstahlsicherung am Gerät (3), und verschließen Sie das Kabelschloss anschließend mit dem Schlüssel.

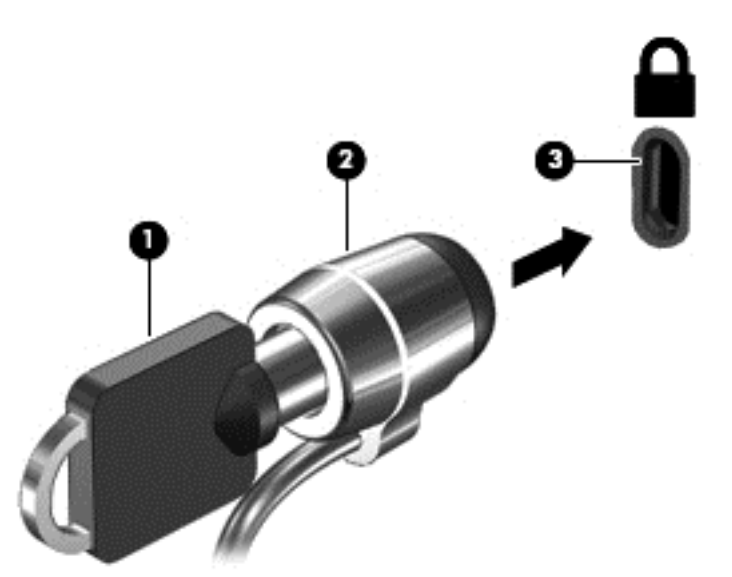

4. Ziehen Sie den Schlüssel ab, und bewahren Sie ihn an einem sicheren Ort auf.

## <span id="page-21-0"></span>5 Weitere HP Informationsquellen

In den Setup-Anleitungen haben Sie bereits erfahren, wie die Chromebox hochgefahren wird und wo sich dieses Handbuch befindet. Diese Tabelle hilft Ihnen dabei, Produktinformationen, Anleitungen und sonstige Informationen zu finden.

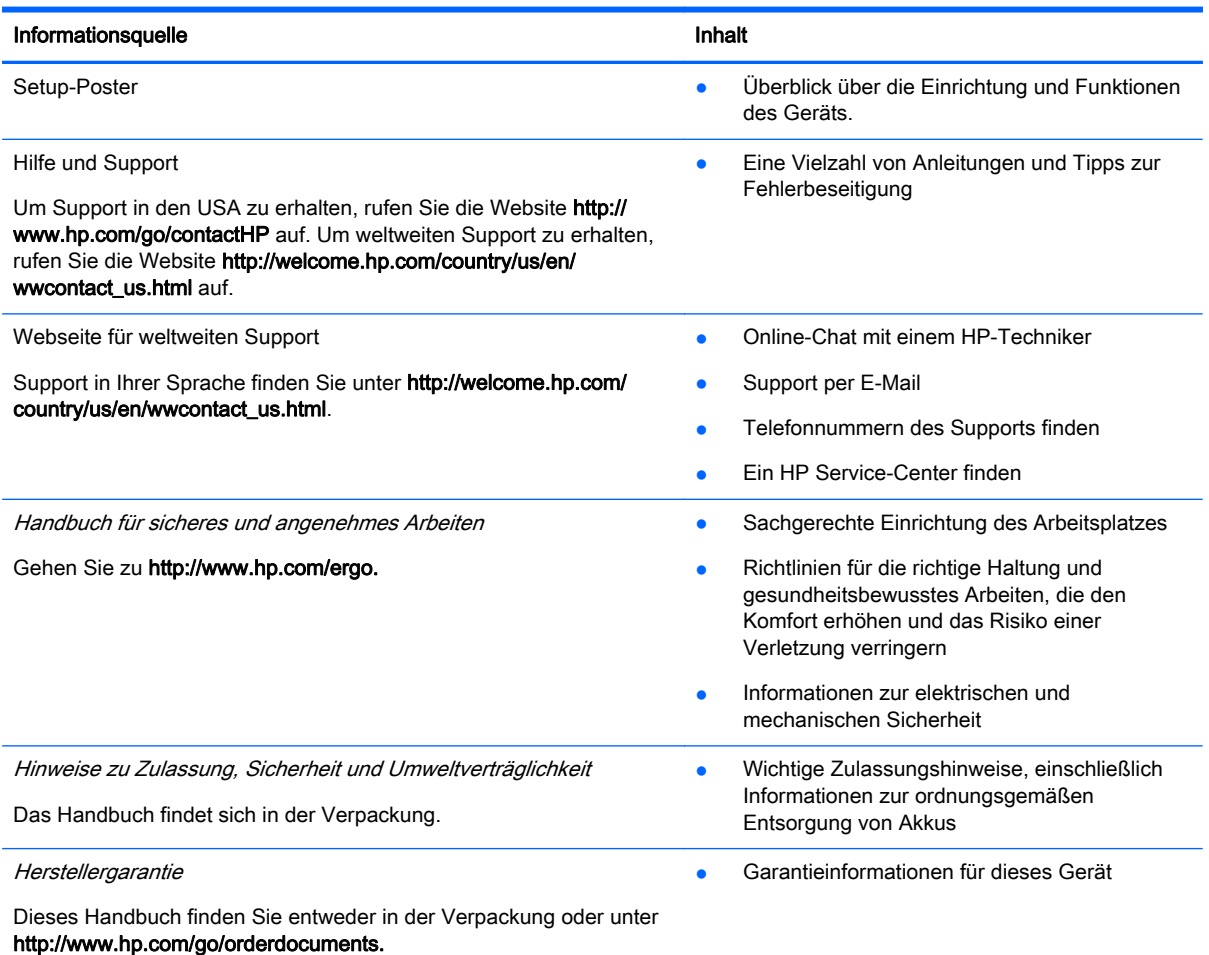

## <span id="page-22-0"></span>6 Elektrostatische Entladung

Unter elektrostatischer Entladung wird die Freisetzung statischer Ladung beim Kontakt zweier Objekte verstanden, beispielsweise der elektrische Schlag, den Sie spüren, wenn Sie über einen Teppichboden gehen und eine Türklinke aus Metall anfassen.

Eine Entladung statischer Elektrizität über Finger oder andere elektrostatische Leiter kann zu Beschädigungen von elektronischen Komponenten führen. Beachten Sie folgende Vorsichtsmaßnahmen, um Schäden am Gerät oder an den Laufwerken und einen Datenverlust zu vermeiden:

- Wenn die Anleitungen zur Installation oder zum Ausbau vorschreiben, dass die Stromzufuhr zum Gerät unterbrochen werden muss, ziehen Sie das Netzkabel ab, nachdem Sie sich geerdet haben und bevor Sie das Gehäuse öffnen.
- Bewahren Sie die Komponenten bis zur Installation in gegen elektrostatische Aufladung geschützten Behältnissen auf.
- Vermeiden Sie es, Stifte, Leitungen und Schaltungsbauteile zu berühren. Vermeiden Sie möglichst den Kontakt mit elektronischen Komponenten.
- Verwenden Sie nicht-magnetische Werkzeuge.
- Bevor Sie Komponenten berühren, entladen Sie statische Elektrizität, indem Sie eine unlackierte Metalloberfläche der Komponente berühren.
- Wenn Sie eine Komponente entfernen, bewahren Sie sie in einem elektrostatikgeschützten Behältnis auf.

Wenn Sie weitere Informationen über statische Elektrizität oder Hilfe beim Entfernen oder Installieren von Komponenten benötigen, wenden Sie sich an den Support.

## <span id="page-23-0"></span>**Index**

#### A

Akkufach [6](#page-11-0) Aktionstasten [7,](#page-12-0) [8](#page-13-0) Anschlüsse HDMI [3](#page-8-0), [11](#page-16-0) HDMI-Anschluss [10](#page-15-0) USB 3.0 [3](#page-8-0) USB 3.0-Anschluss mit Ladefunktion [2](#page-7-0) Apps Apps verwalten [12](#page-17-0) Audioausgangsbuchse (Kopfhörer) [3](#page-8-0) Audioeingangsbuchse (Mikrofon) [3](#page-8-0)

#### B

Buchse Audioausgangsbuchse (Kopfhörer) [3](#page-8-0) Audioeingangsbuchse (Mikrofon) [3](#page-8-0)

#### D

Diebstahlsicherung, Öffnung [1](#page-6-0) Diebstahlsicherung installieren [15](#page-20-0) DisplayPort, verbinden [11](#page-16-0)

### E

Elektrostatische Entladung [17](#page-22-0) Erneut laden [7](#page-12-0) Etiketten [6](#page-11-0) Service [6](#page-11-0) WLAN-Etikett [6](#page-11-0) Zulassungsetikett [6](#page-11-0) Zulassungsetiketten für Wireless-Geräte [6](#page-11-0) Etikett mit Seriennummer [6](#page-11-0) Externe Tastatur Funktionen [7](#page-12-0) Verwenden [7](#page-12-0)

#### H

HDMI, Anschließen [10](#page-15-0)

HDMI-Anschluss, Beschreibung [3](#page-8-0) Helligkeit erhöhen [7](#page-12-0) Helligkeit verringern [7](#page-12-0) High-Definition-Geräte, anschließen [11](#page-16-0) High-Definition-Geräte anschließen [10](#page-15-0)

#### I

Installieren Optionale Diebstahlsicherung [15](#page-20-0)

## K

Komponenten Linke Seite [1](#page-6-0) Rückseite [3](#page-8-0) Unterseite [5](#page-10-0) Vorderseite [2](#page-7-0)

### L

Lauter [8](#page-13-0) Leiser [8](#page-13-0) Lüftungsschlitz, Beschreibung [3](#page-8-0), [5](#page-10-0)

#### M

Maus Funktionen [7](#page-12-0) Verwenden [7](#page-12-0)

### N

Nächstes Fenster [7](#page-12-0)

#### P

Produktname und -nummer, Gerät [6](#page-11-0)

### R

Reisen mit dem Gerät [6](#page-11-0)

#### S

Service-Etikett, Gerät [6](#page-11-0)

Sichern von Software und Daten [14](#page-19-0) Speicherkarten-Lesegerät [1](#page-6-0) Speicherkarten-Lesegerät, Beschreibung [1](#page-6-0) **Steckplätze** Diebstahlsicherung [1](#page-6-0) Stummschaltung [7](#page-12-0)

## U

USB 3.0-Anschlüsse, Beschreibung [3](#page-8-0) USB 3.0-Anschlüsse mit Ladefunktion, Beschreibung [2](#page-7-0)

### $\overline{\mathsf{V}}$

Video [9](#page-14-0) Vollbild [7](#page-12-0) Vorwärts [7](#page-12-0)

#### W

Wireless-Gerät, Zulassungsetikett [6](#page-11-0) Wireless-Netzwerk, Verbindung herstellen [11](#page-16-0) Wireless-Netzwerk schützen [14](#page-19-0) WLAN-Etikett [6](#page-11-0) WLAN-Gerät [6](#page-11-0)

### Z

Zulassungsinformationen Wireless-Gerät, Zulassungsetiketten [6](#page-11-0) Zulassungsetikett [6](#page-11-0) Zurück [7](#page-12-0)